## **INSTRUCTIVO SISTEMA AGENDAMIENTO DE CITAS**

## **XXXXII VITRINA TURÍSTICA 2023**

### **1. DATOS DE ACCESO**

El Sistema estará disponible únicamente para visitantes profesionales y empresas acreditadas en el evento.

Una vez que su registro haya sido aprobado, usted recibirá un correo electrónico con el asunto "**Confirmación Agendamiento de Citas 42 VITRINA TURÍSTICA - ANATO 2023**" en cual encontrará los datos de acceso y una guía básica.

#### **2. ACCESO Y MANEJO DE CITAS**

2.1 Acceder al sitio web de la Vitrina Turística <https://vitrinaturistica.anato.org/> y ubicar en el menú la opción "Agendamiento de Citas" y la opción "Ingresar".

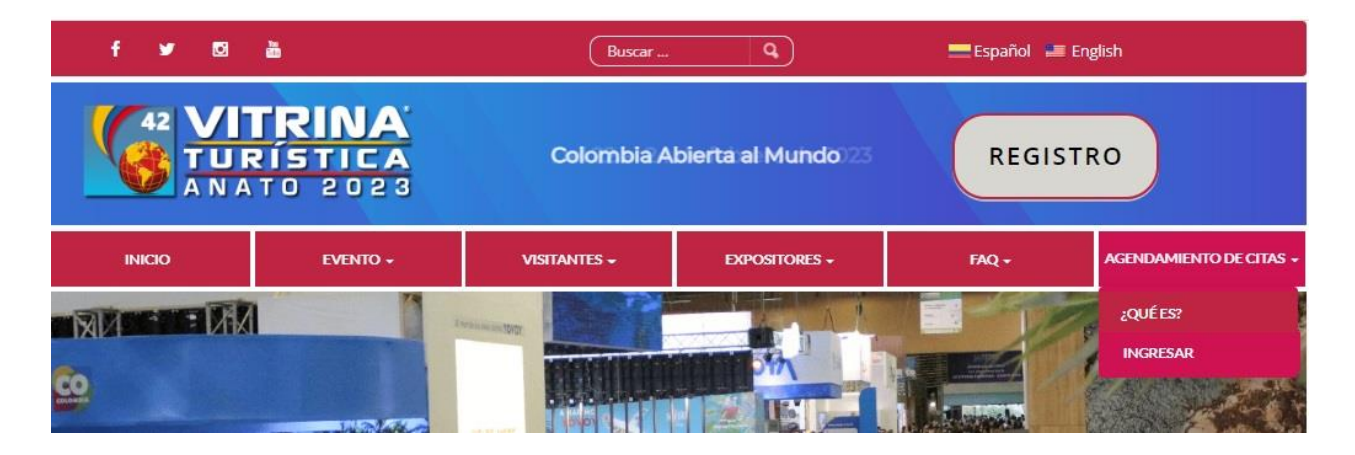

2.2 Una vez allí deberá ingresar su usuario (correo electrónico) y contraseña recibidos.

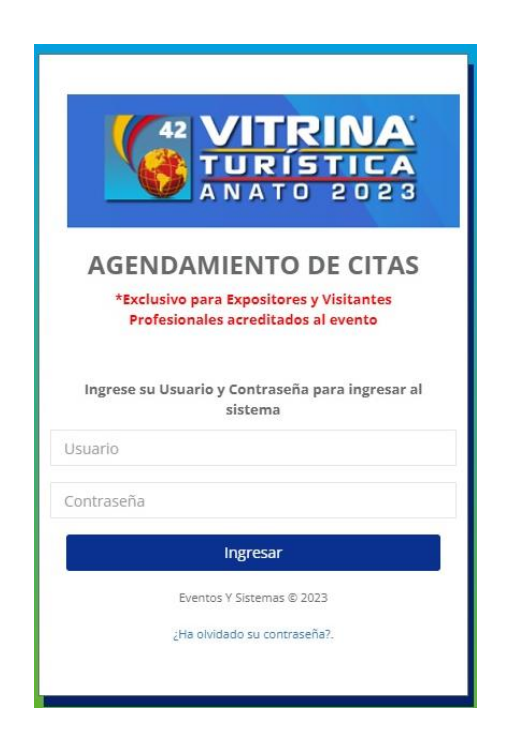

2.3 Una vez haya ingresado encontrará a mano izquierda el **menú principal de opciones** y a mano derecha un **resumen de sus citas y participantes.**

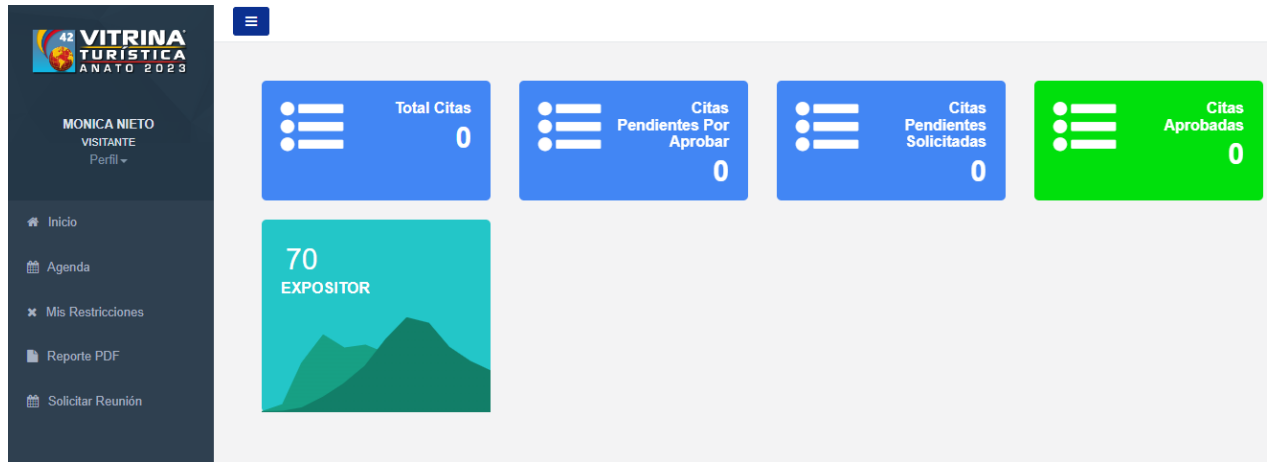

## **2.3.1 MENÚ PRINCIPAL:**

Del lado izquierdo encontrará todas las opciones del sistema como:

- Perfil
- Agenda
- Mis Restricciones
- Reporte PDF
- Solicitar Reunión

## **Perfil:** Podrá actualizar sus datos de contacto y logo.

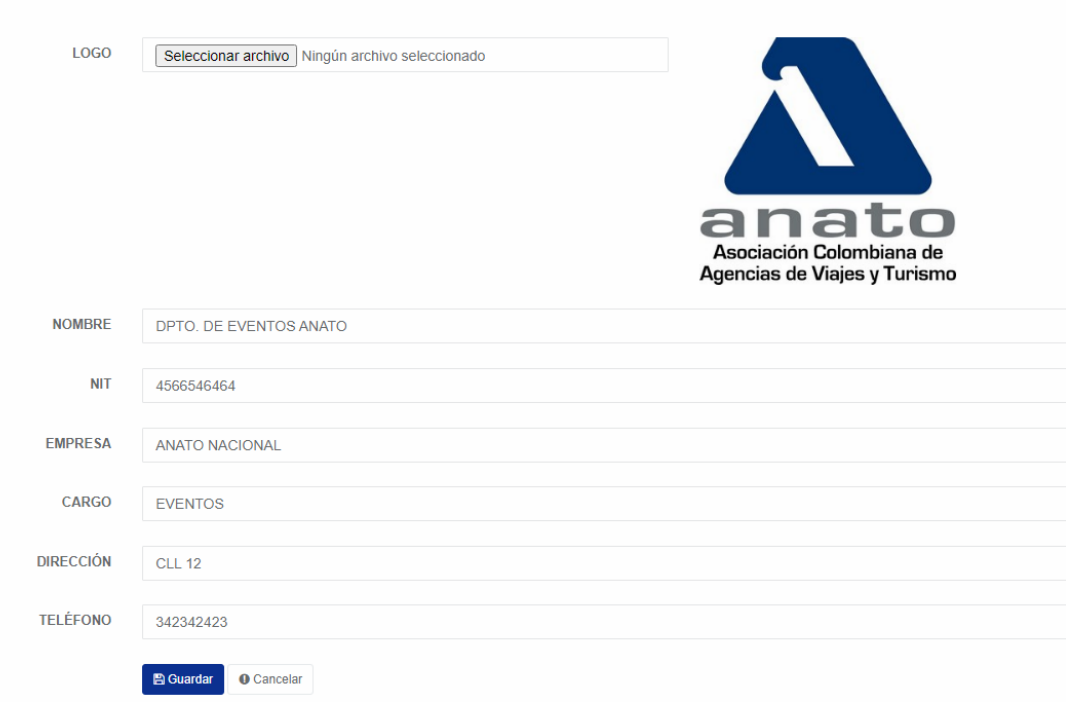

### **Agenda:**

En esta sección usted podrá:

- Visualizar las citas aceptadas, canceladas o pendiente de confirmación.
- Cancelar o rechazar citas

**Nota: Es muy importante que verifique el día seleccionado en la parte superior, ya que serán tres (3) días de evento y agenda.**

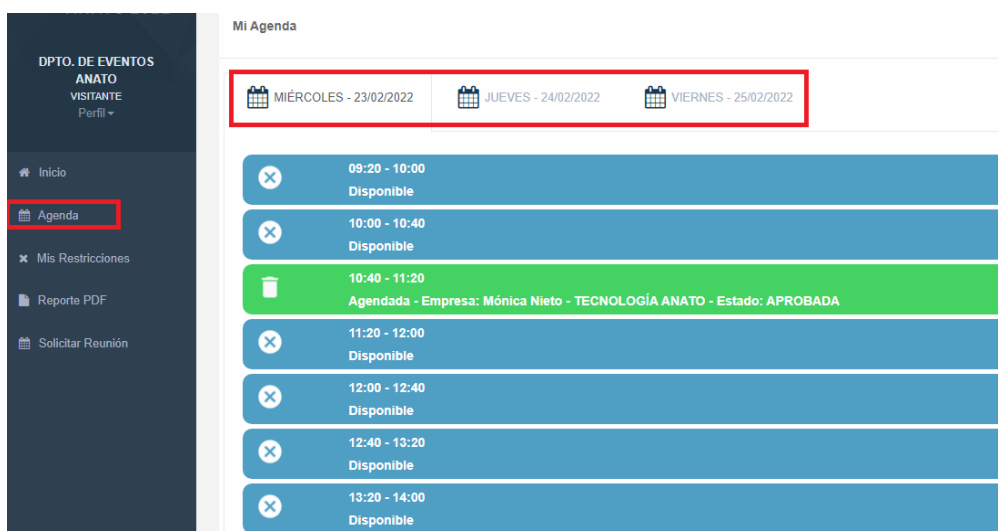

## **Mis Restricciones:**

Podrá visualizar sus restricciones y crear nuevas. Las restricciones son espacios de tiempo que usted puede bloquear para evitar agendar. Por ejemplo la hora de almuerzo o algún evento en específico.

**Crear restricción:** Seleccione el día y horario específico. Coloque una descripción para su uso interno.

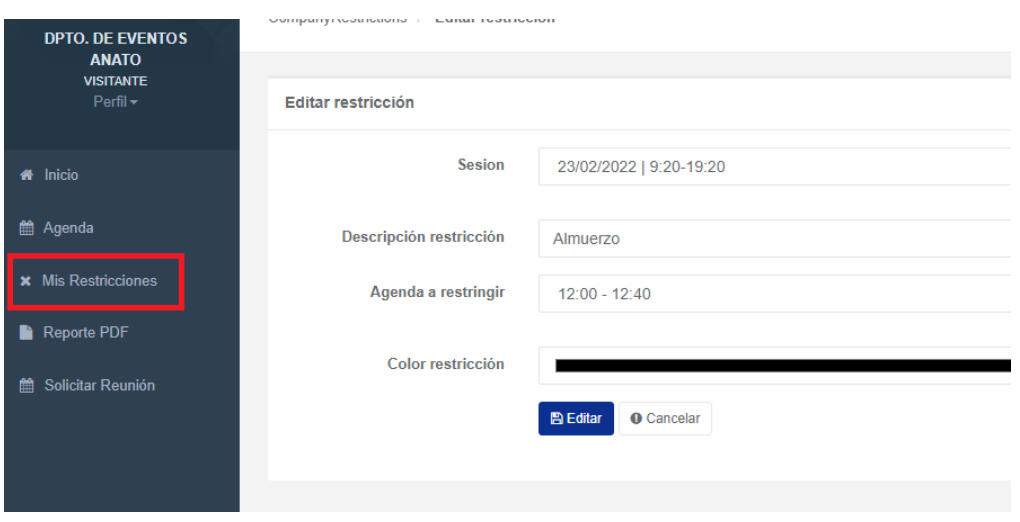

#### **Reporte PDF:**

Podrá generar un archivo en formato pdf con la información de su Agenda.

#### **Solicitar Reunión:**

Podrá visualizar los participantes actuales, filtrar por varias opciones y solicitar citas.

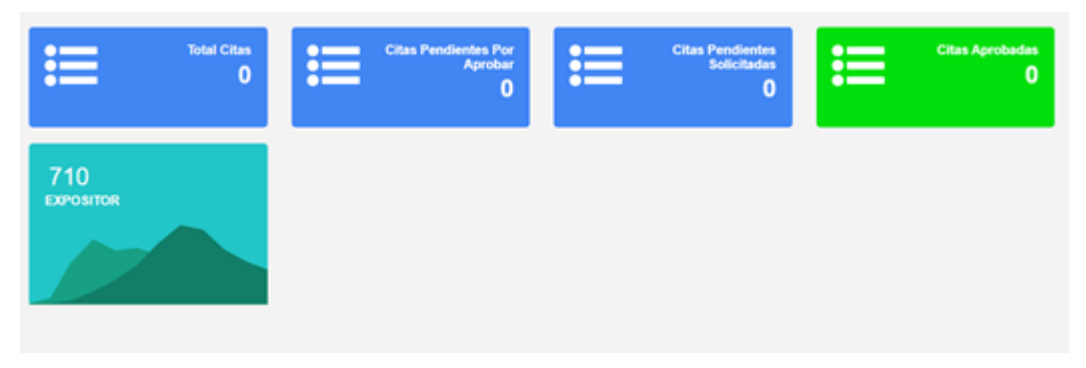

## **2.3.2 RESUMEN DE CITAS Y PARTICIPANTES:**

Encontrará casillas en azul y verde indicando: **Total de citas, cantidad de Citas pendientes por aprobar, Citas pendientes solicitadas, Citas aprobadas y Expositores.**

Al hacer clic en alguna de estas casillas podrá acceder a la cita, visualizar detalles, aprobar o cancelar según desee.

#### - **Expositores**

Al ingresar encontrará un **listado de Expositores** participantes a los cuales podrá solicitar citas. En la opción "Filtro Actividad" podrá buscar por nombre de empresa, nombre de participante y actividad.

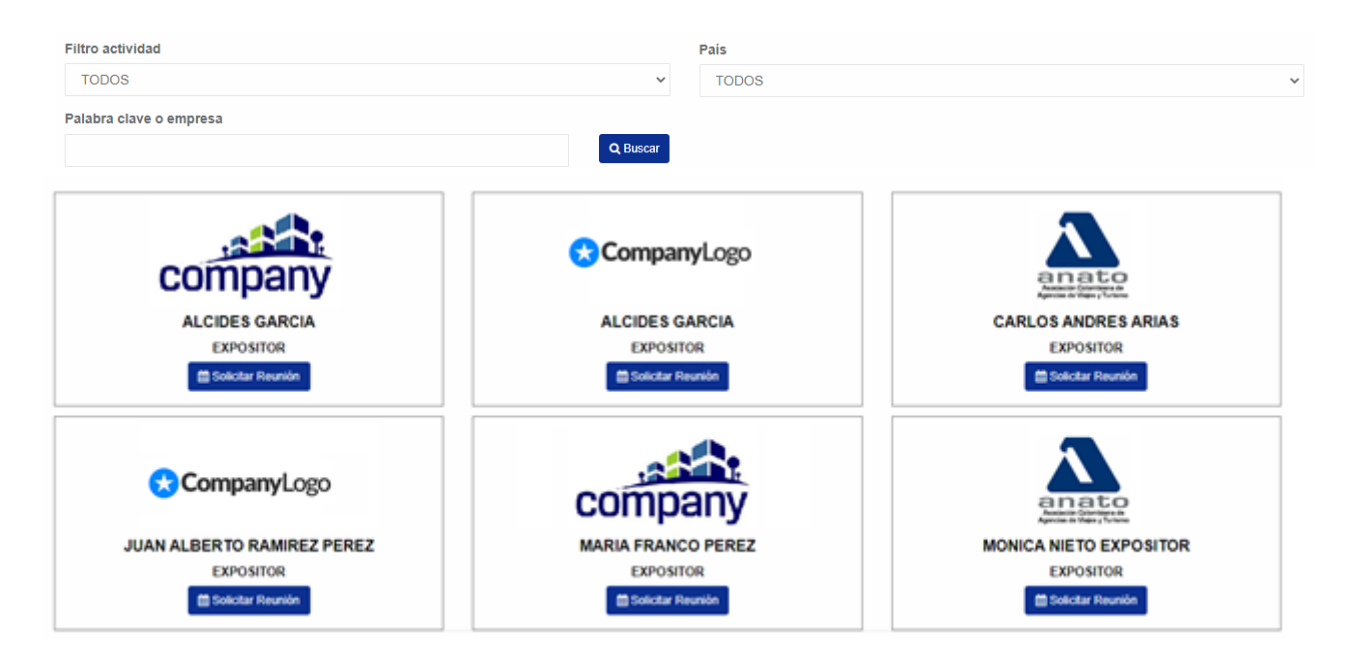

Para ver más datos y solicitar citas, presione el botón **"SOLICITAR REUNIÓN".**

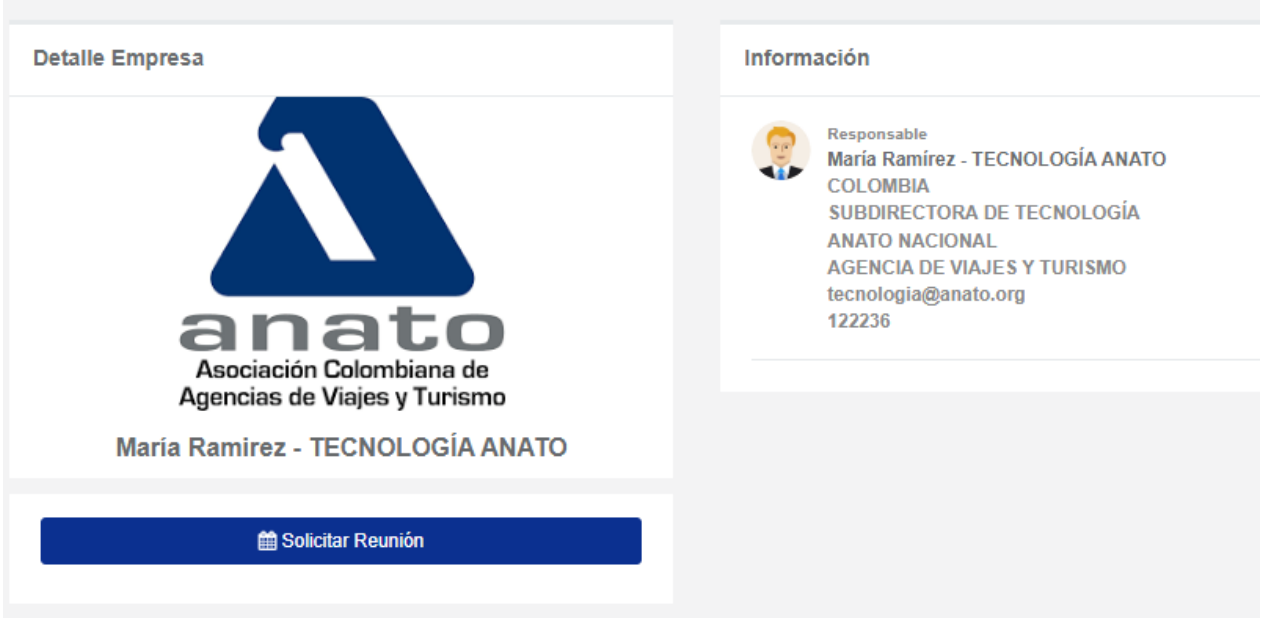

A mano derecha podrá visualizar el perfil del participante como correo y teléfono de contacto, mientras que a mano izquierda podrá presionar **"Solicitar Reunión"** para ver los espacios disponibles de su agenda.

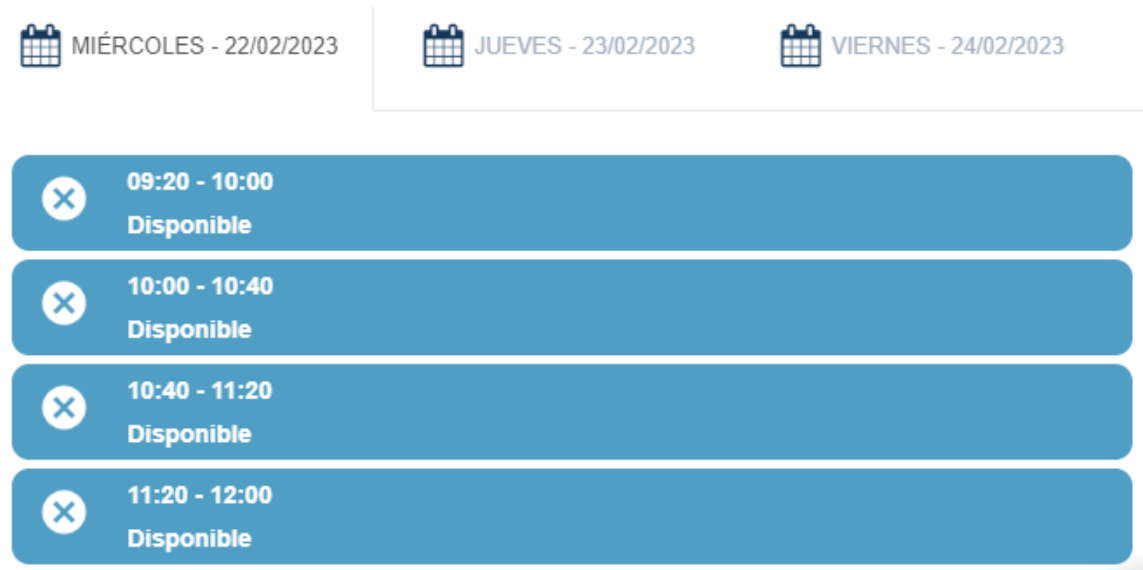

Al seleccionar un horario, usted deberá reconfirmar su solicitud, de esta manera el participante recibirá vía email su solicitud.

# **Solicitar Reunión**

¿Está seguro de solicitar reunión a?:

**MARÍA RAMÍREZ** Horario: 10:40 - 11:20

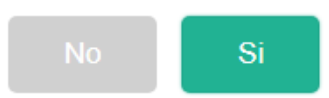

#### **Correo de solicitud:**

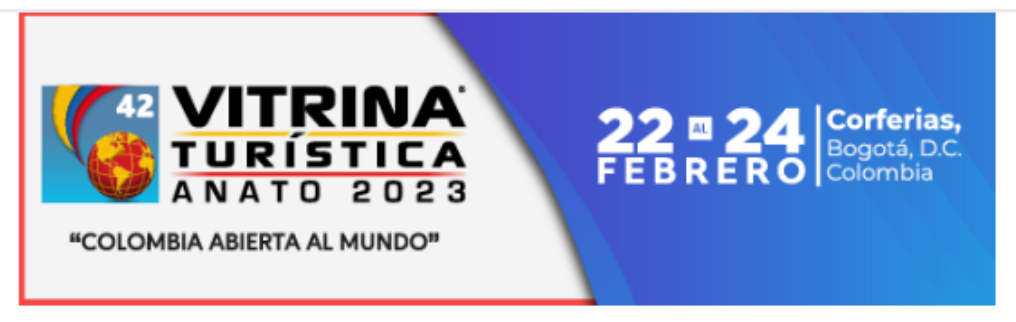

Estimado(a) María Ramírez,

Usted ha recibido una nueva solicitud de cita durante la 42 VITRINA TURÍSTICA ANATO 2023

DETALLES DE LA SOLICITUD:

Nombre de contacto: DPTO. DE EVENTOS ANATO Empresa: ANATO NACIONAL Correo: eventos@anato.org

#### **DETALLES DE LA REUNIÓN:**

Fecha: 22/02/2023 Hora: 11:20 - 12:00

Acepta o rechaza la reunión AQUÍ.

Organización 42 VITRINA TURÍSTICA - ANATO 2023 eventos@anato.org Teléfono: (57-1) 4322040 Bogotá D.C. - Colombia www.anato.org

- Si la otra parte acepta o rechaza su solicitud, usted recibirá un correo electrónico con la notificación.
- En caso de aceptación, el correo electrónico incluirá la opción de agendar a su calendario la cita.

**Para mayor información**: tecnologia@anato.org